# ELM-Testing Calendar – Sign up for UAT

Link to SharePoint calendar:<http://newsource/ACU/Insider/Lists/ELMTesting/Calendar.aspx>

### **Sign up for a block of time.**

- 1. Navigate to the ELM Testing Calendar
- 2. Find unassigned time block (title with no name)
- 3. Click link to open task

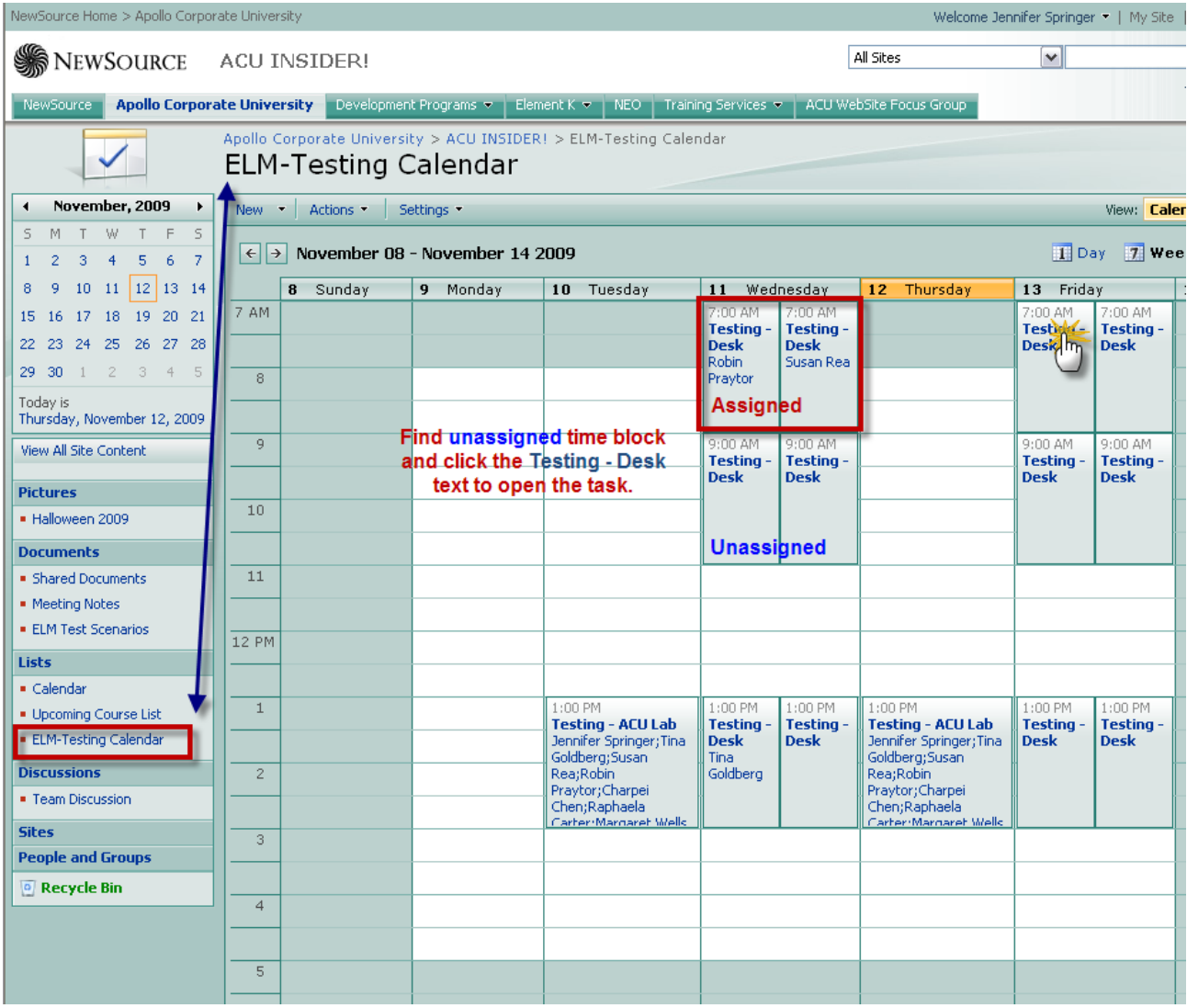

### 4. Click the **Edit Item** button

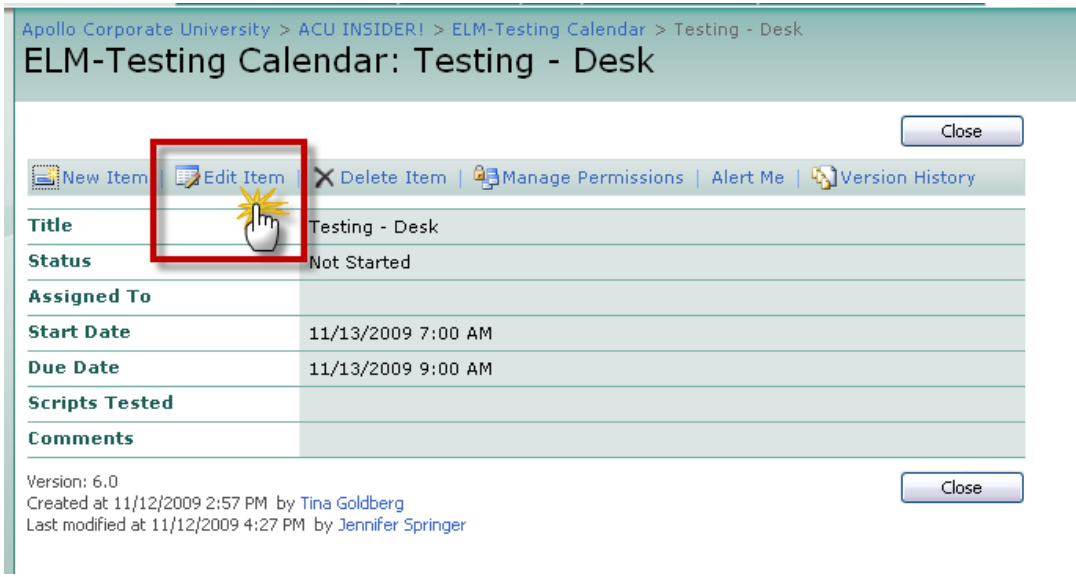

- 5. Type your name in the **Assigned To** field
- 6. Click the **OK** button

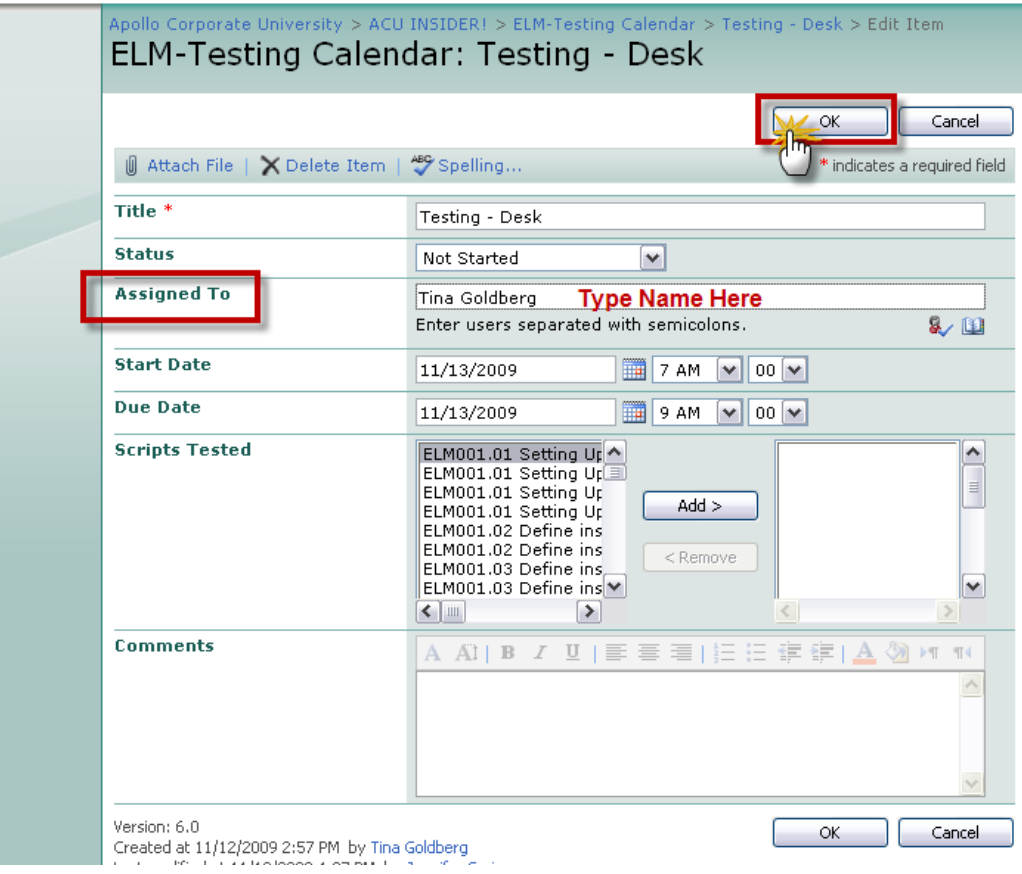

### **Update Task**

- 1. Find assigned time block
- 2. Click link to open task

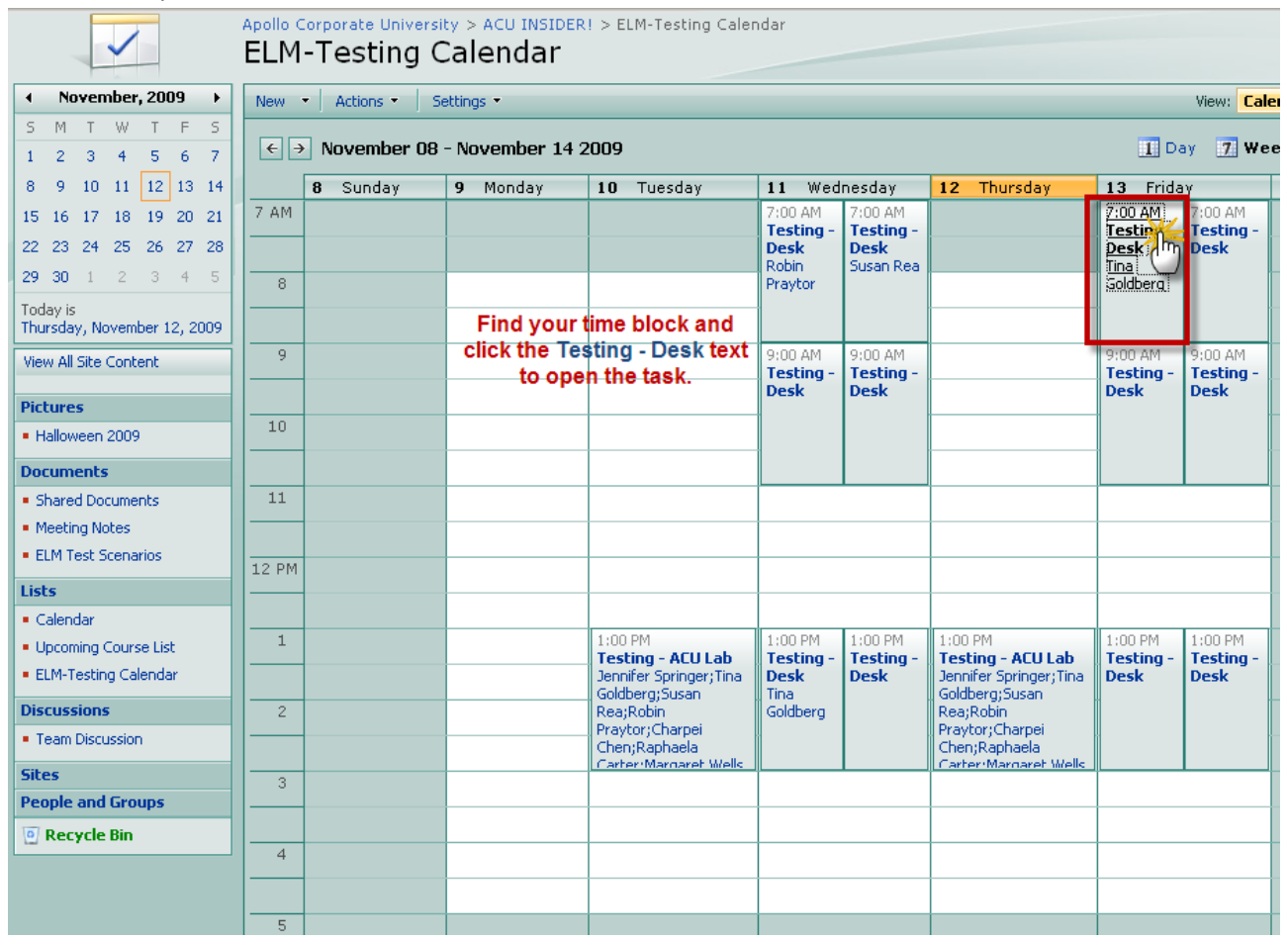

#### 3. Click the **Edit Item** button

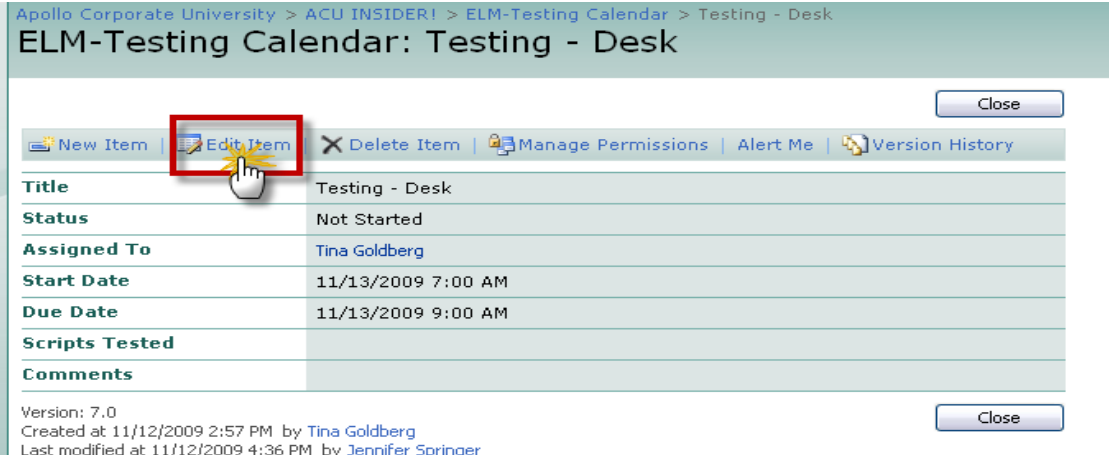

## 4. Changed the **Status** to Completed

- 5. Find the scripts you completed during this session, highlight and click the **Add** button (or double click the script)
- 6. Add notes
- 7. Click **Ok** button to save and close the task.

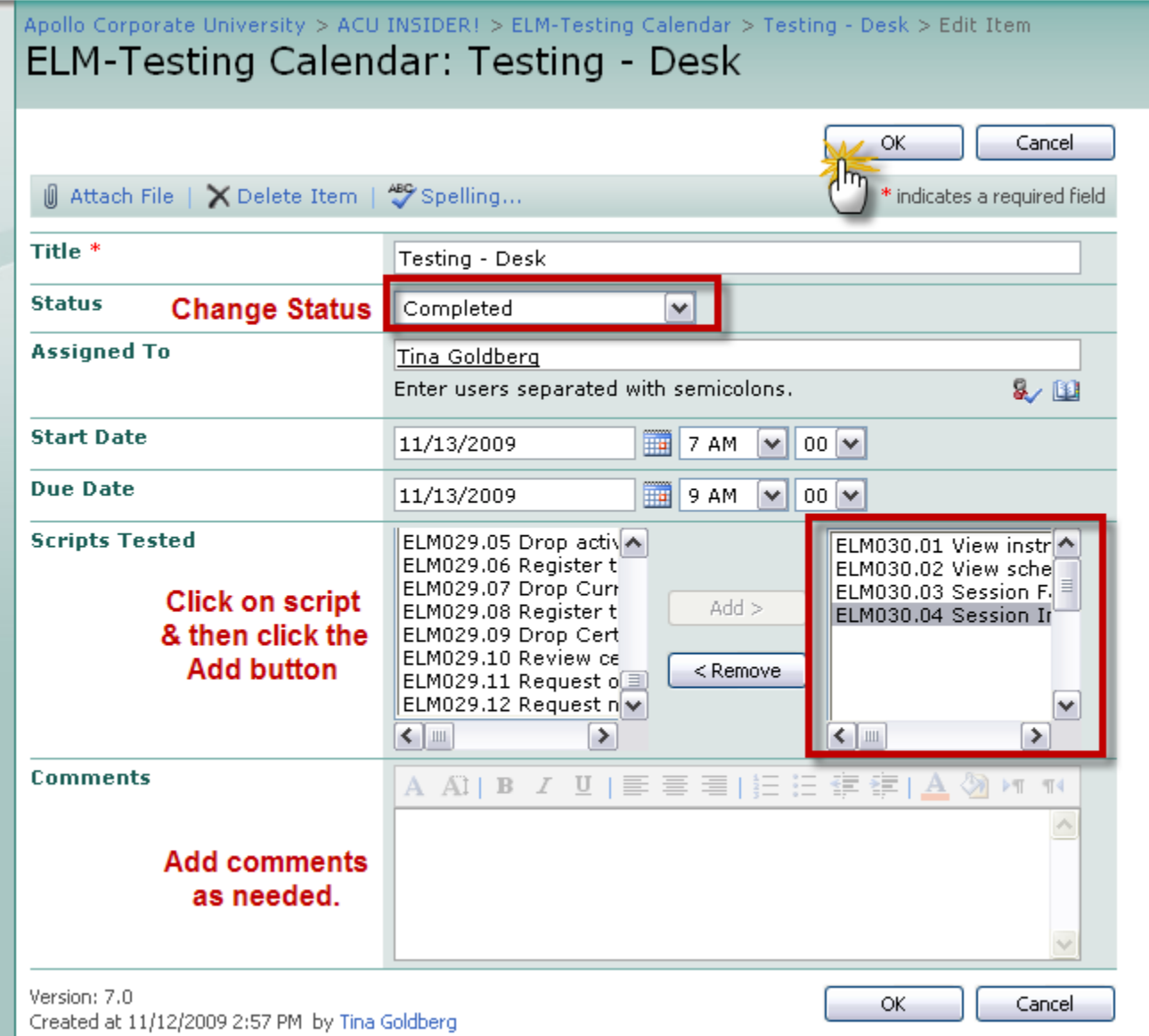

Last modified at 11/12/2009 4:36 PM by Jennifer Springer